# **Lilly**总权益计划

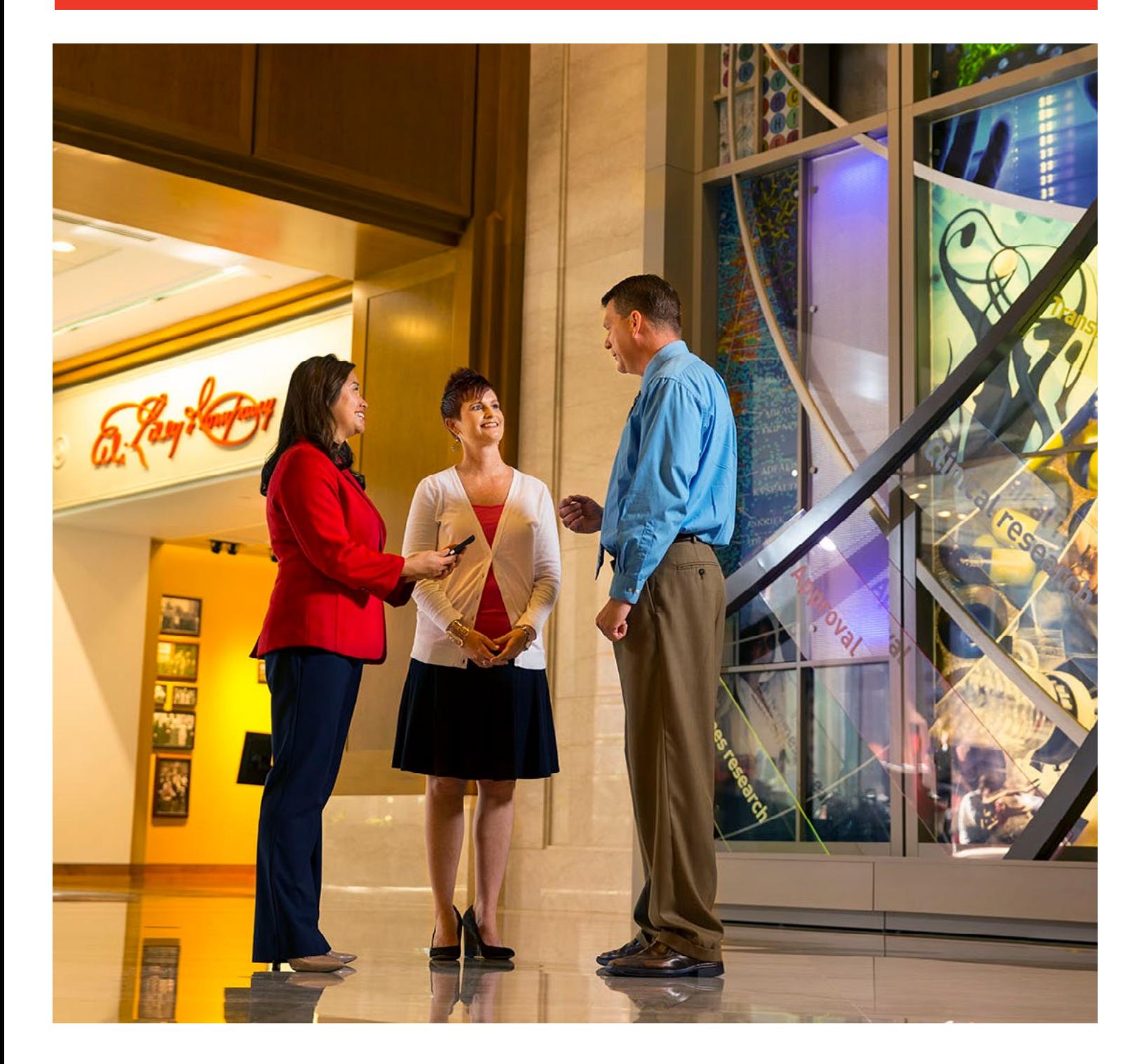

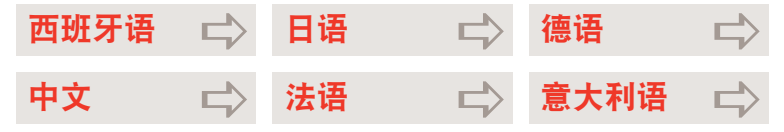

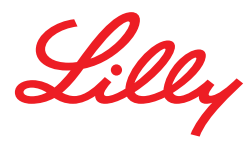

# 查看奖励和获得支持

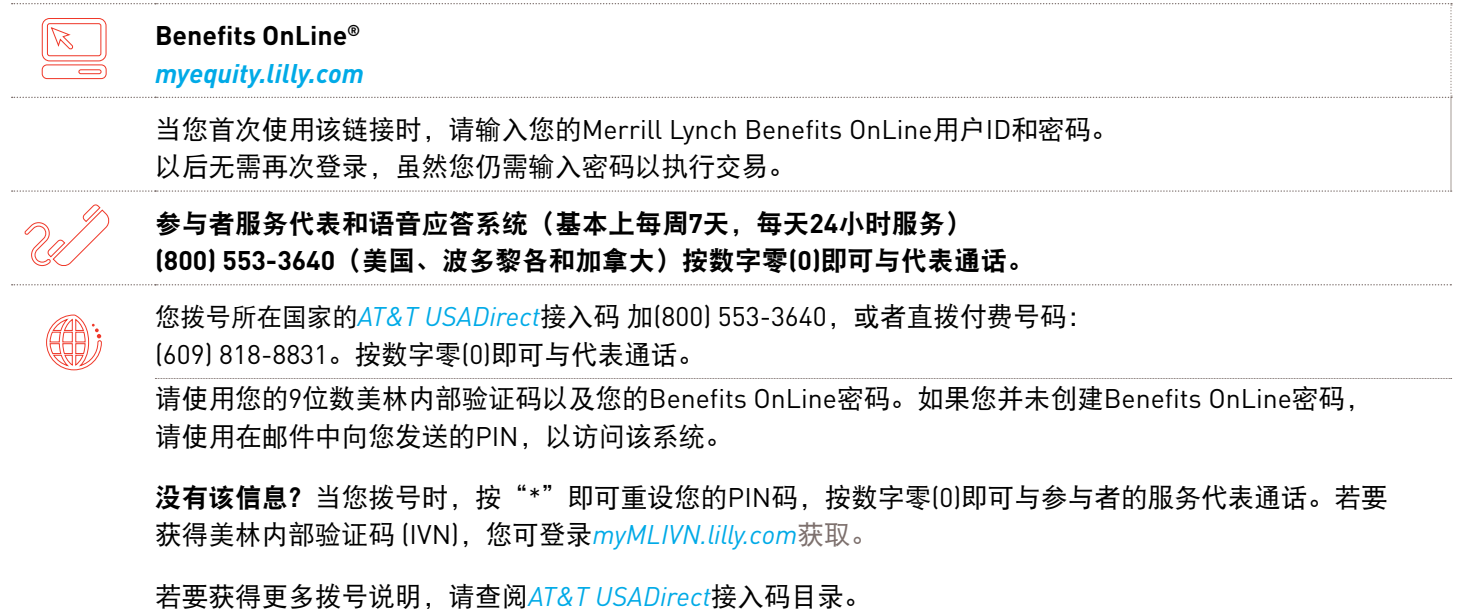

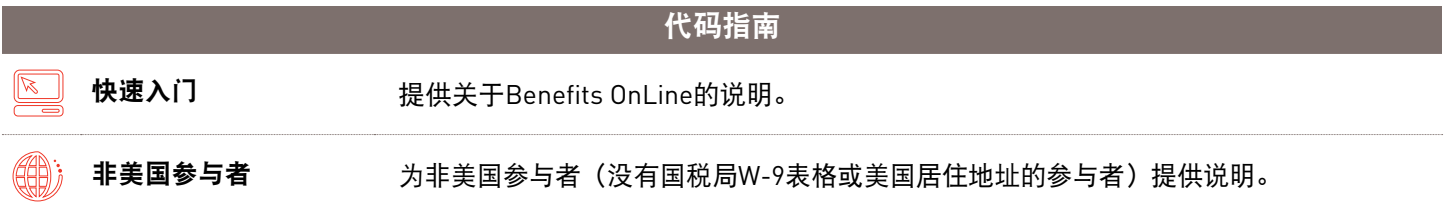

本手册是对美林股票计划服务的一般说明。股票奖励受贵公司股票计划、您与贵公司之间就股票奖励达成的协议以及贵公司为您提供的 招股说明书条款约束。 与美林经纪账户中的计划有关的任何交易均受该账户的条款及条件约束。本手册不构成购买任何证券的要约或邀 请。根据《*1933*年证券法》(经修订),贵公司只能通过招股说明书发出购买证券的要约。请参阅随附的材料,查看贵公司就您的具体计 划提供的信息。

美林提供美林集团(MLPF&S)和美国银行(美银)其它子公司的产品与服务。美林集团是注册经纪自营商、证券投资者保护公司(SIPC)会 员以及美国银行的全资子公司。

投资产品:

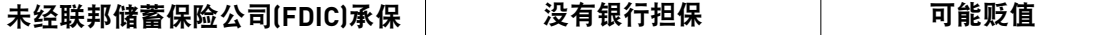

# 管理和监控奖励

股票奖励是整体薪酬的重要部分,您需要使用各种工具和 资源,帮助您最大程度把握这些奖励带来的机会。

美林提供丰富的资源,帮助您管理和监控自己的奖励, 包括Benefits OnLine。您可以通过美林执行下列功能:

- » 在线查看或打电话查阅关于奖励的详细信息;
- » 在线建模和交易功能;
- » 在线报表、确认和表格;及
- » 登录在线股票奖励教育中心,获取可帮助您了解股票 奖励及其运作方式的信息。

本手册是一份实用指南,可帮助您管理美林账户中的股票 奖励。本手册提供入门的逐步说明。请将本指南与奖励协 议和相关计划文件保管在一起,以备参考。

#### 内容提要

#### 入门

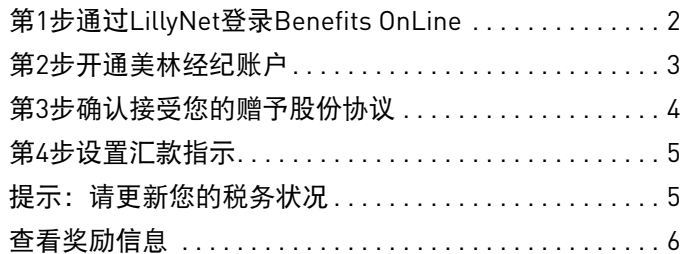

#### 使用**Benefits OnLine**

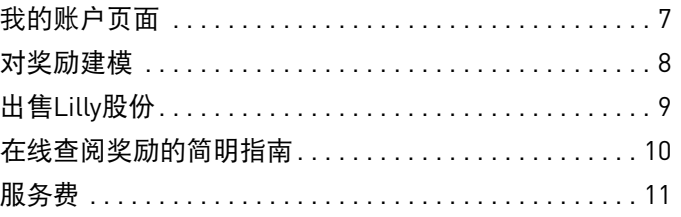

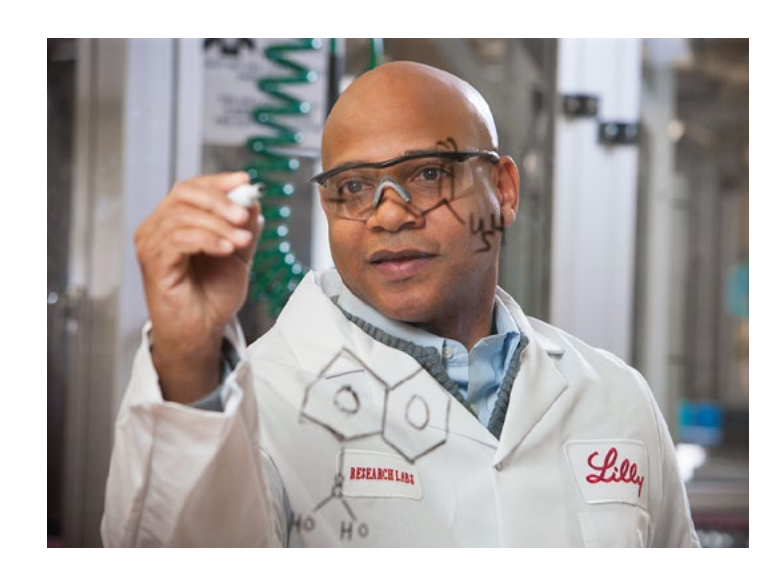

# 第**1**步 通过**LillyNet**登录**Benefits OnLine**

登录LillyNet时,请将*[myequity.lilly.com](http://myequity.lilly.com)*输入您的Internet Explorer地址栏,以访问Benefits OnLine。

### 首次使用Benefits OnLine?

使用网站上的"新建Benefits OnLine 用户"流程创建用户ID及密码。

首次使用该系统的奖励接收者将会收到 美林发出的两封邮件。一封载有您的美 林内部验证码(IVN;有时在该创建流 程中称为"账号"),另一封载有您的 美林个人识别码(PIN)。您需要这些信 息设置您对Benefits OnLine的访问权。

#### 不想等待邮件?

您可登录*[myMLIVN.lilly.com](http://myMLIVN.lilly.com)*获得IVN。 您可根据Benefits OnLine的提示, 选择"忘记PIN",重设PIN。

### 再次使用Benefits OnLine?

如果您先前已创建用户ID但自2015年 8月12日之后从未登录Benefits OnLine, 系统会提示您重新验证您的登录信息, 以确保安全。更新您的登录凭证只需 一会儿。如果您已经忘记了用户ID/ 密码,您可在线重设该信息或致电美林 求助。

### 语言选择

在您登录Benefits OnLine后,您可选择 英语以外的语言。(您的选择将出现在 屏幕顶部的灰色菜单栏上。)若要了解 更多信息,请查阅本手册第7页。

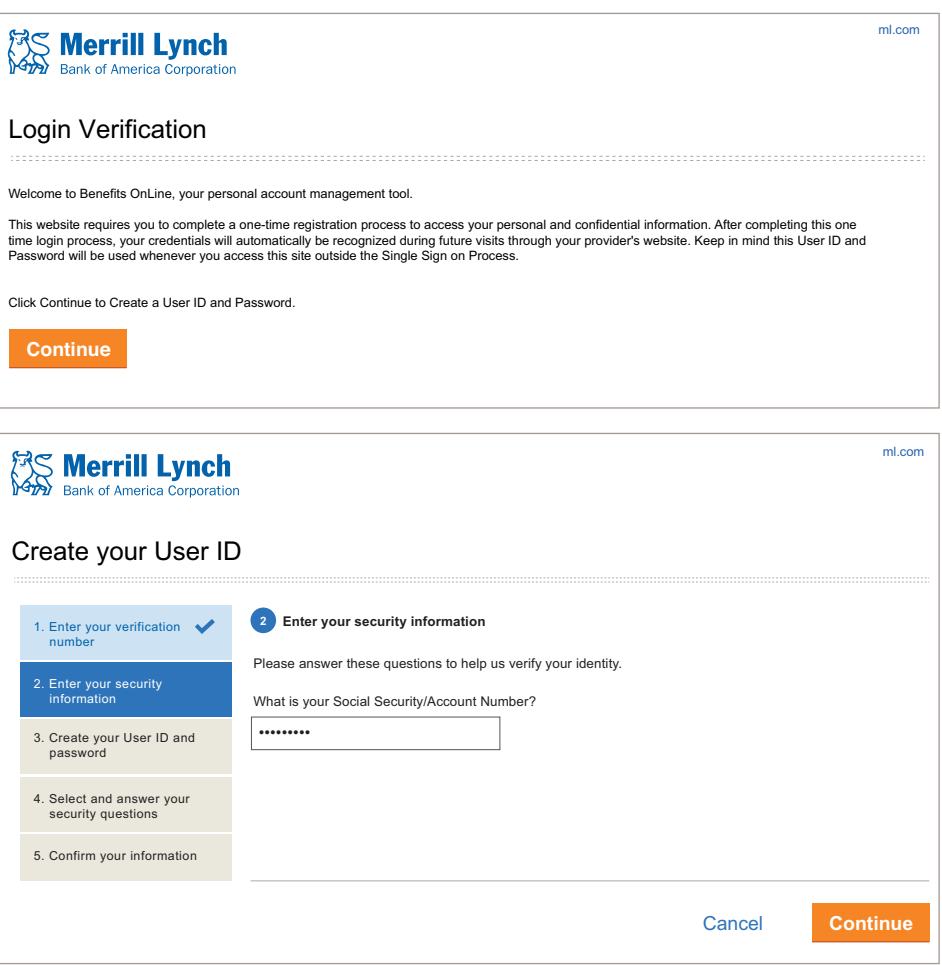

# 第**2**步 开通美林经纪账户

您需要为自己的股票奖励开通受限个 人投资者账户(LIIA), 然后才能进行 交易,即使您持有其它美林经纪账户 也不例外。\*

通过*[myequity.lilly.com](http://myequity.lilly.com)*登录Benefits OnLine。将弹出提示方框。在弹出 的提示方框上选择您的计划并点击继 续。在下一个屏幕,点击开通受限个 人投资者账户按钮。

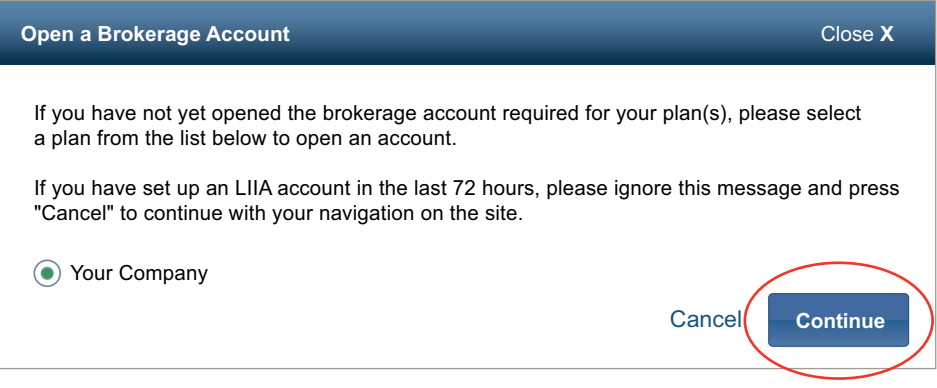

避免延迟!账户最长需要72小时才能激活。请立即开通账户,以便及时处理您的奖励交易。

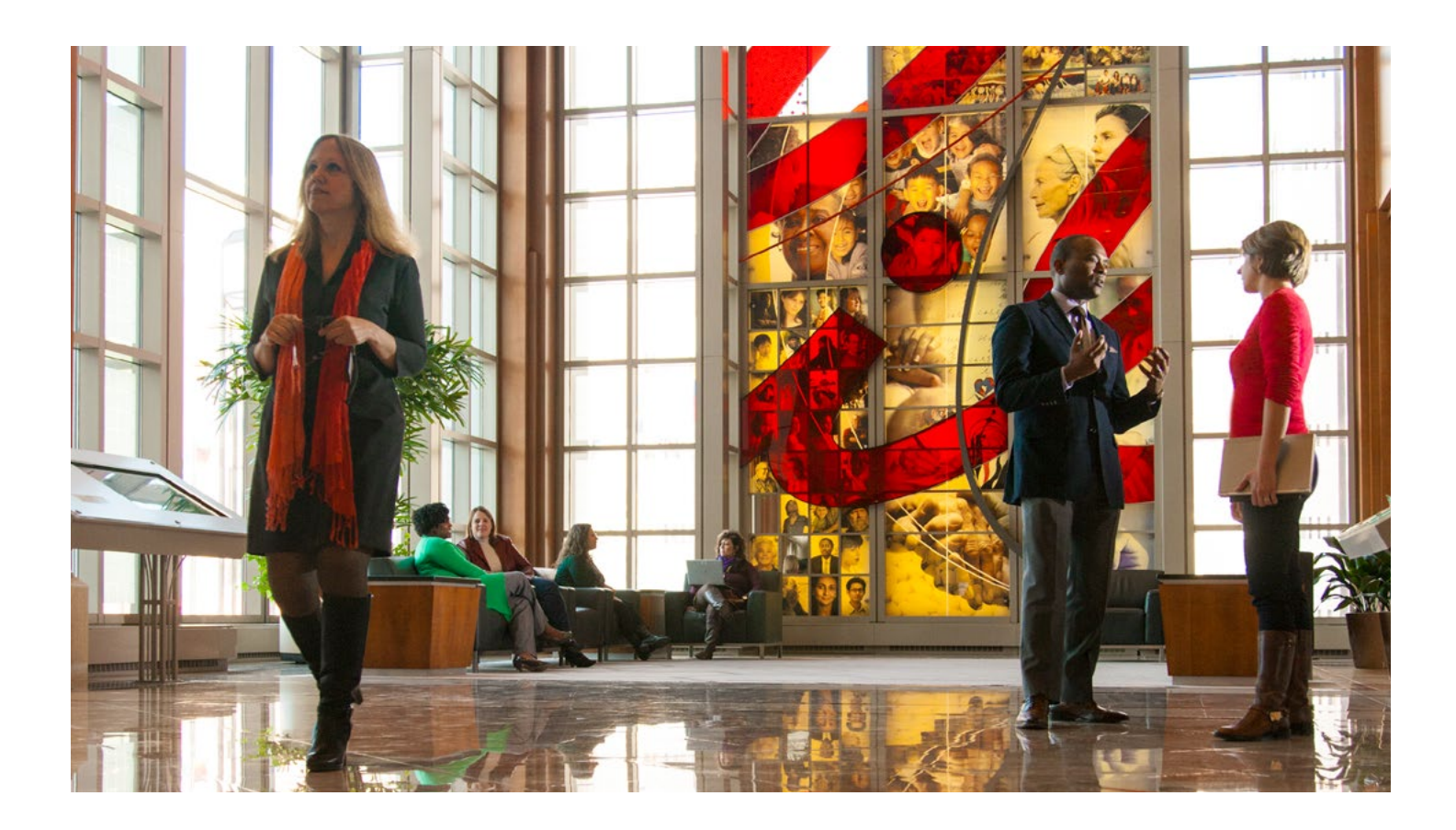

# 第**3**步 确认接受您的赠予股份协议

您必须在有限的赠予股份奖励接受期限内确认接受您的赠予股份协议。鉴于会计及合规原因,如果您在该期间内并未在线 确认接受,您的奖励将作废。

通过立即确认接受赠予股份协议,您可避免后续可能的延迟。如果要开始,请在"我的账户"下面的"操作中心"中点 击"立即接受"。您还可通过选择赠予股份信息标签,然后选择等待接受,进入等待接受界面。

请注意,您还可使用您的移动设备接受赠予股份。

计划 **>** 我的活动。

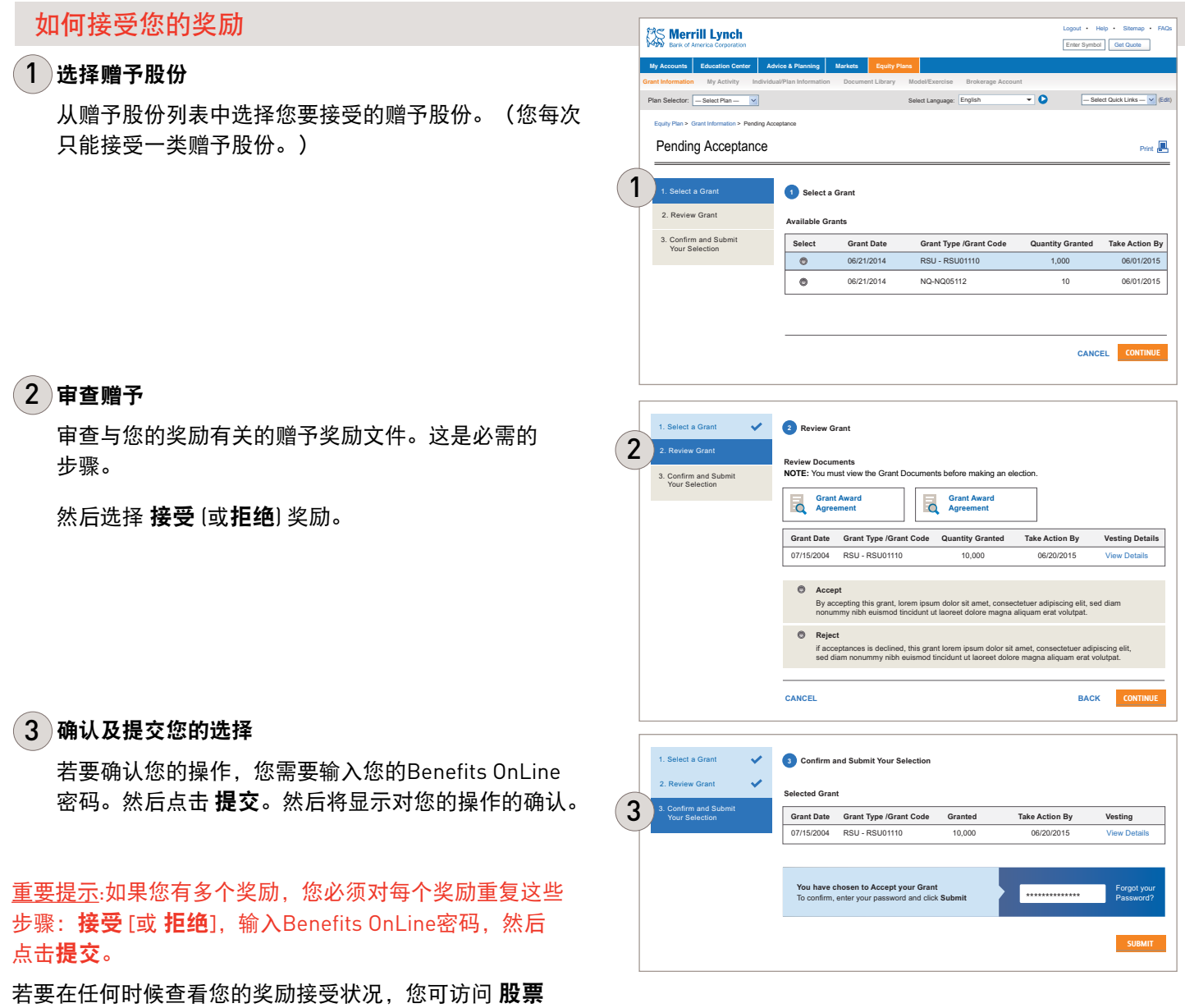

4

# 第**4**步 设置汇款指示

设置汇款指示之后,您可以在进行交易时将资金从美林经纪账户过户到其它账户。

我的账户 **>** 股票计划 **>** 经纪账户 **>** 汇款指示

### 需要提供的信息

**1.** 接收汇入资金的账号

**2.** 您的金融机构的"**FedWire**"**ABA(**路由**)** 代码 请联系您的金融机构,确认其汇款ABA代码或任何其他指示。 如果要将现金过户到其它美林账户,请使用ABA代码026009593。

 非美国参与者:您需要一个**SWIFT**代码,而不是ABA代码。对于某些非美国参与者,可能有额外的国家要求。 如果您有任何疑问,请联系您的金融机构。

您会收到我们以电邮发送的对您的指示的确认,相关提示也会出现在 **我的账户** 页面。如果您不再是Lilly的现任员工, 或者金融机构要求提供中介,您必须打电话联系美林,以设置汇款指示。

# 提示:请更新您的税务状况

#### 美国公民

当您开通LIIA经纪账户时,系统将提示您验证您的国税局 W-9税务状况。

### 44 非美国公民

如果您是国际参与者,您必须每三年通过提交新的 W-8BEN,重新验证您的税务状况。

如果您在三年后没有重新验证您的税务状况,您可能需 就您的股票奖励交易面临额外的预扣税。

当您需要重新验证您的W-8BEN时,您会在Benefits OnLine的讯息中心下看到 提醒。

- **1.** 点击讯息中心下的 提醒
- **2.** 按照链接在线访问您的表格
- **3.** 按照指示完成表格

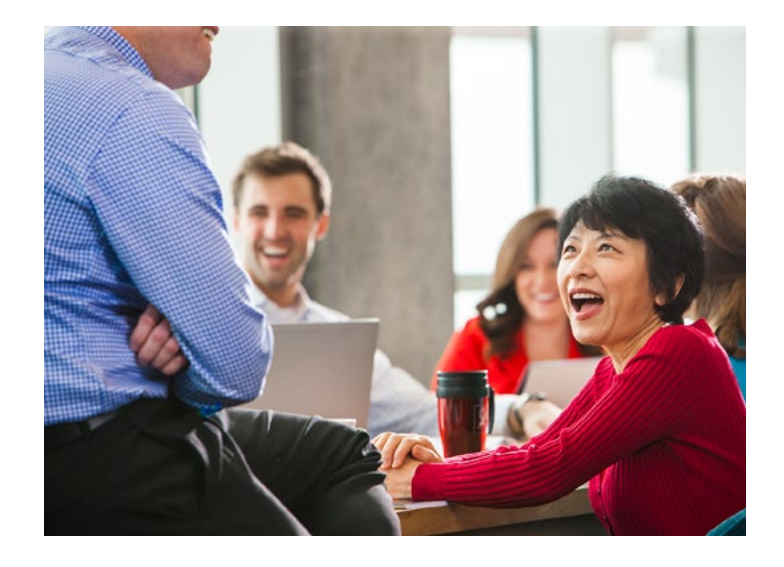

# 查看奖励信息

 $\overline{\mathbb{R}}$ 我的账户 **>** 股票计划

- » 这将直接打开"赠予股份综述"页面。
- » 您还可以在我的账户 页面选择Lilly股票记录, 查看赠予股份综述 页面。
- » 如果您不在我的账户页面上,请依次选择股票计划 **>** 赠予股份信息 **>** 赠予股份综述**-**赠予股份详情。

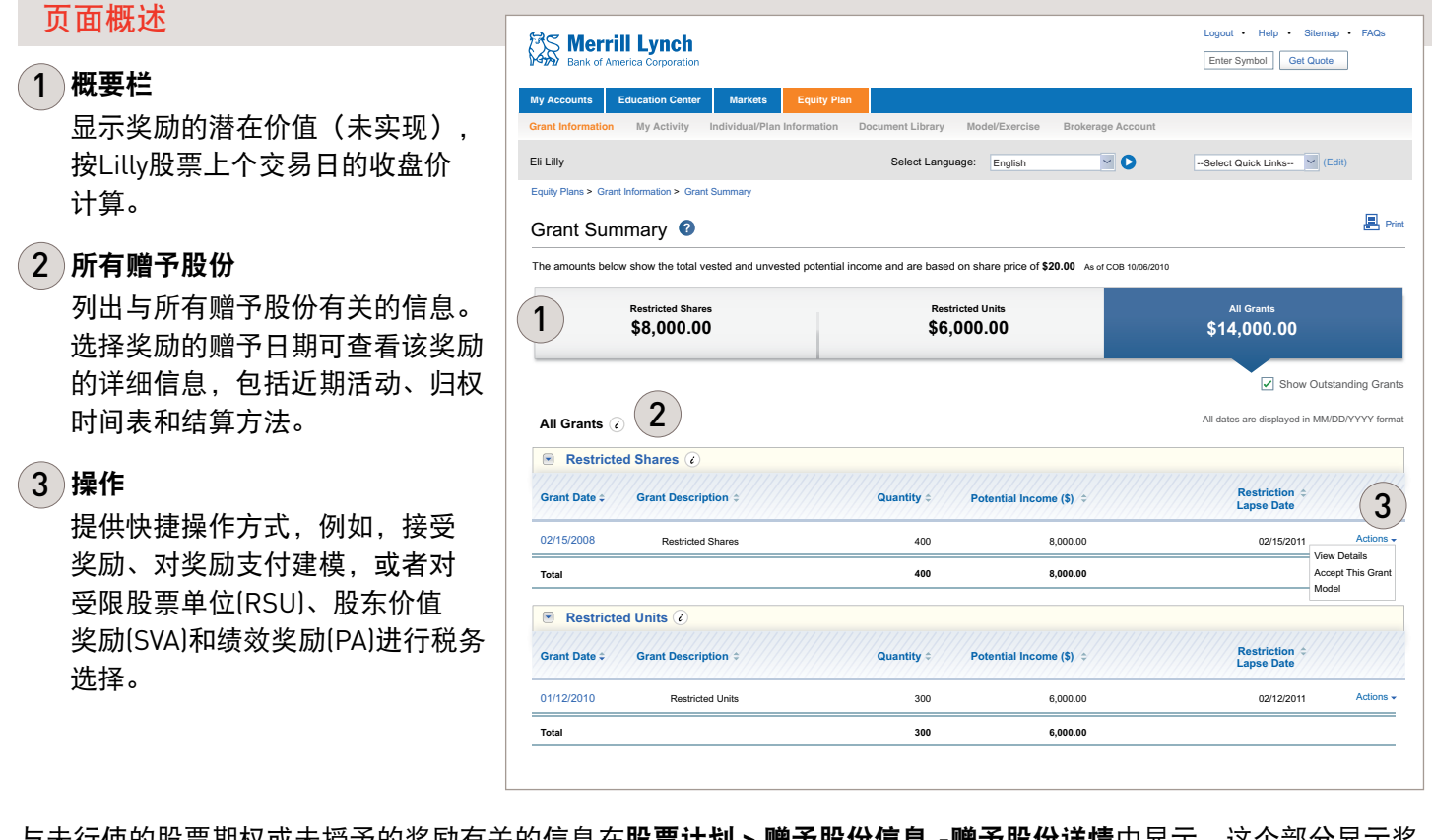

与未行使的股票期权或未授予的奖励有关的信息在股票计划 **>** 赠予股份信息 **-**赠予股份详情中显示。这个部分显示奖 励信息和奖励活动。

### 奖励支付后

在您的奖励归属后,关于该等奖励提供的现金及/或股票的信息将作为您的经纪账户信息的一部分显示。这时,这些 信息不再出现在赠予股份信息**-**赠予股份详情"中。

# 我的账户页面

Benefits OnLine提供丰富的工具和资源,帮助您管理和监控自己的奖励。下面几页重点介绍该网站的许多重要功能, 指引您完成与奖励有关的重要步骤。

#### 登录*[myequity.lilly.com](http://myequity.lilly.com)*。

 $\mathbb{Z}$ 

(第一次使用该网站的用户请参阅本手册第2页的第**1**步:通过**LillyNet**登录**Benefits OnLine**。)

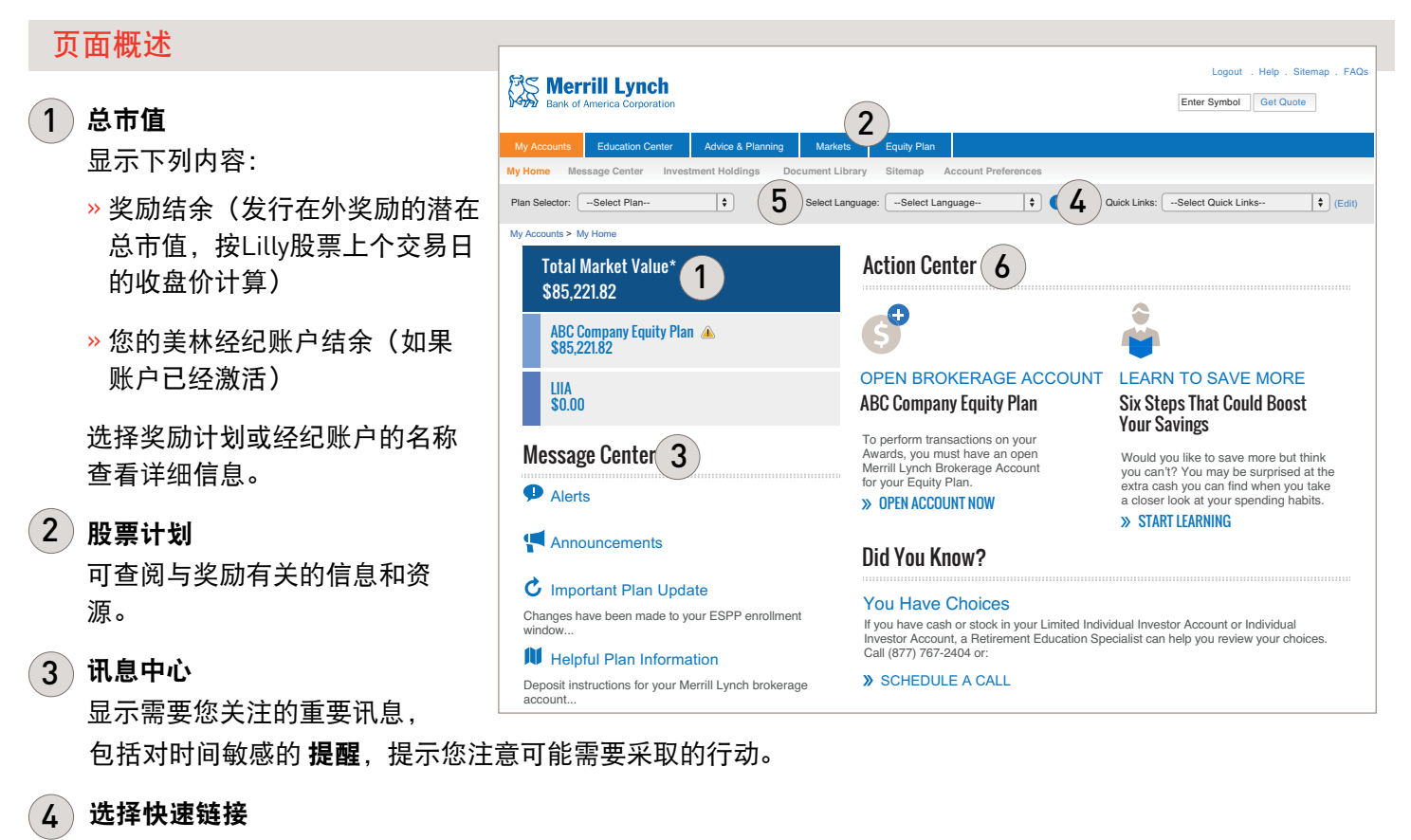

允许您为经常访问的页面建立快速链接。

选择语言  $(5)$ 

允许您选择英语以外的语言。

操作中心  $(6)$ 

提醒您关注可能需要采取的行动(例如,开通经纪账户)或显示可帮助您规划您的财务未来的信息。

# 对奖励建模

#### 我的账户 **>** 股票计划 **>** 仅建模

您可使用建模标签对您的奖励的估算价值和成本建模。

*RSU*、*PA*和*SVA* —使用 仅建模

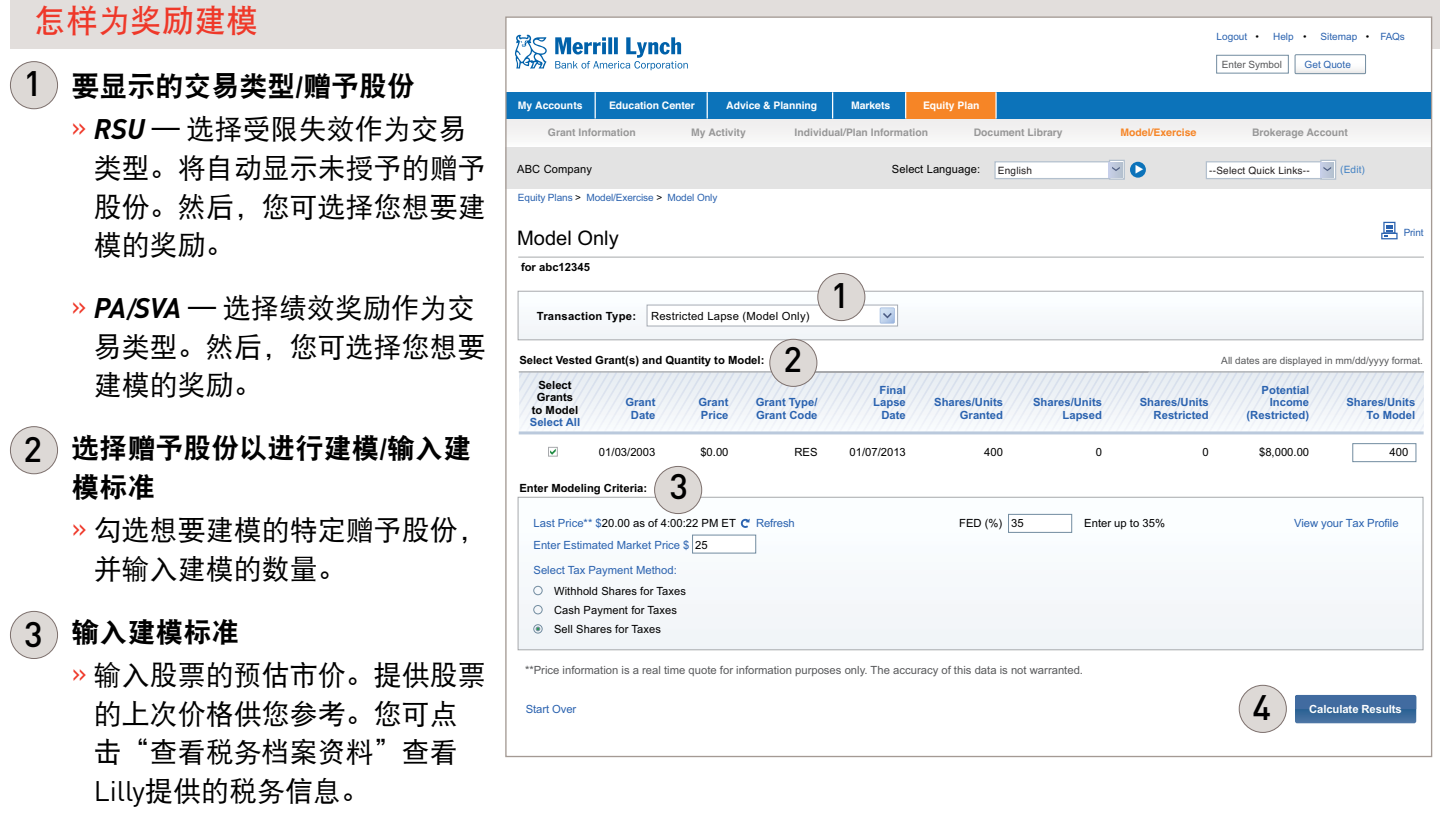

» 如果系统提示您作出选择,请选择交税方法(若适用于奖励): 为股份预扣税(Lilly默认/建议采用)或以现金 缴税。这仅用于建模用途。

4 计算结果

» 选择 计算结果 查看 建模结果 部分。

# 出售**Lilly**股份

通过Benefits OnLine,您可以出售您的美林经纪账户中持有的股份。在出售股份时,您可以选择要出售的股份数量, 或选择按特定的税务批号\*出售股份。在选择数量时,基于税务目的,股份按先进先出方式出售,因为税务批号可能 具有共同的成本基准(持有时间最长的股份最先出售)。选择按特定的税务批号出售股份可以简化记录保存手续, 以便纳税。

#### 我的账户 **>** 股票计划 **>** 经纪账户 **>** 出售股份

如果您已开通与您的Lilly股票奖励计划有关的美林经纪账户, 出售股份菜单项将可用。

### 方法说明

 $\left(\texttt{1}\right)$  选择要出售的股份总数或选择税 务批号

> **您可以选择输入要出售的股份总** 数或者从下面的列表中选择税务 批号。

- » 如果选择"输入要出售的股份 总数",在旁边的方框中输入 数量即可。然后点击**继续**。
- » 如果选择"选择税务批号" 则从显示的列表中选择税务批 号,并在页面右侧输入每个批 号要出售的股份数量。然后点 击继续。

### 售股委托单信息 2

选择市价,按下一个可用售价 执行委托单, 或选择**限价**, 仅在 股价达到特定价格时执行委托单 (输入限定价格)。在时限下, 对市价委托单,选择天,对限价 委托单,选择天或取消前一直有 效(有效期仅为30个历日)。

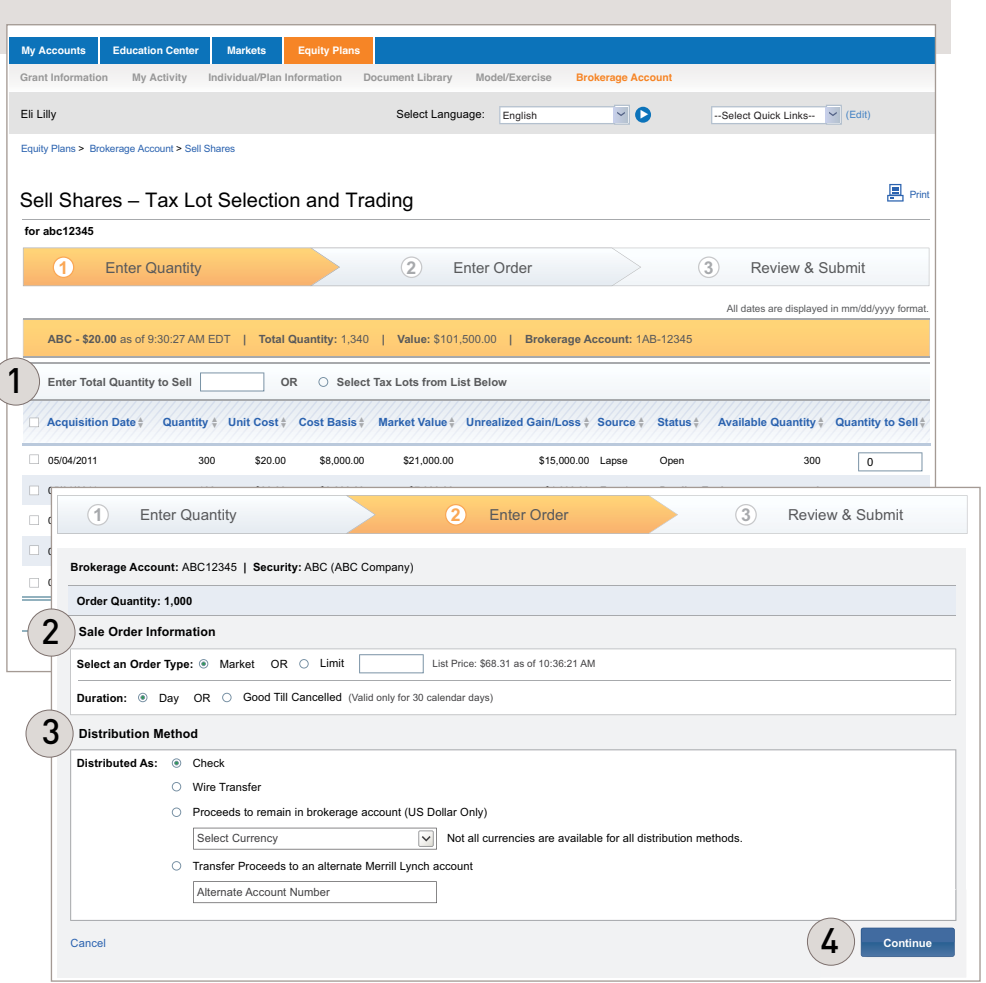

#### (3) 分派方法

选择您想要收取收益的方式—支票、电汇至账户或在您的美林经纪账户持有(不支付利息)。然后点击继续。

### 4 检查委托单

在选择分派方法之后,如果点击继续,您可以在提交委托单之前对其进行检查。

# 在线查阅奖励的简明指南

点击股票计划标签,查看奖励信息,并使用各种工具和资源,帮助您管理和监控自己的账户。最常见的任务概述如下。

访问[myequity.lilly.com](http://myequity.lilly.com),登录后选择**股票计划**标签,查看出现的菜单。  $\mathbb{Z}$ 

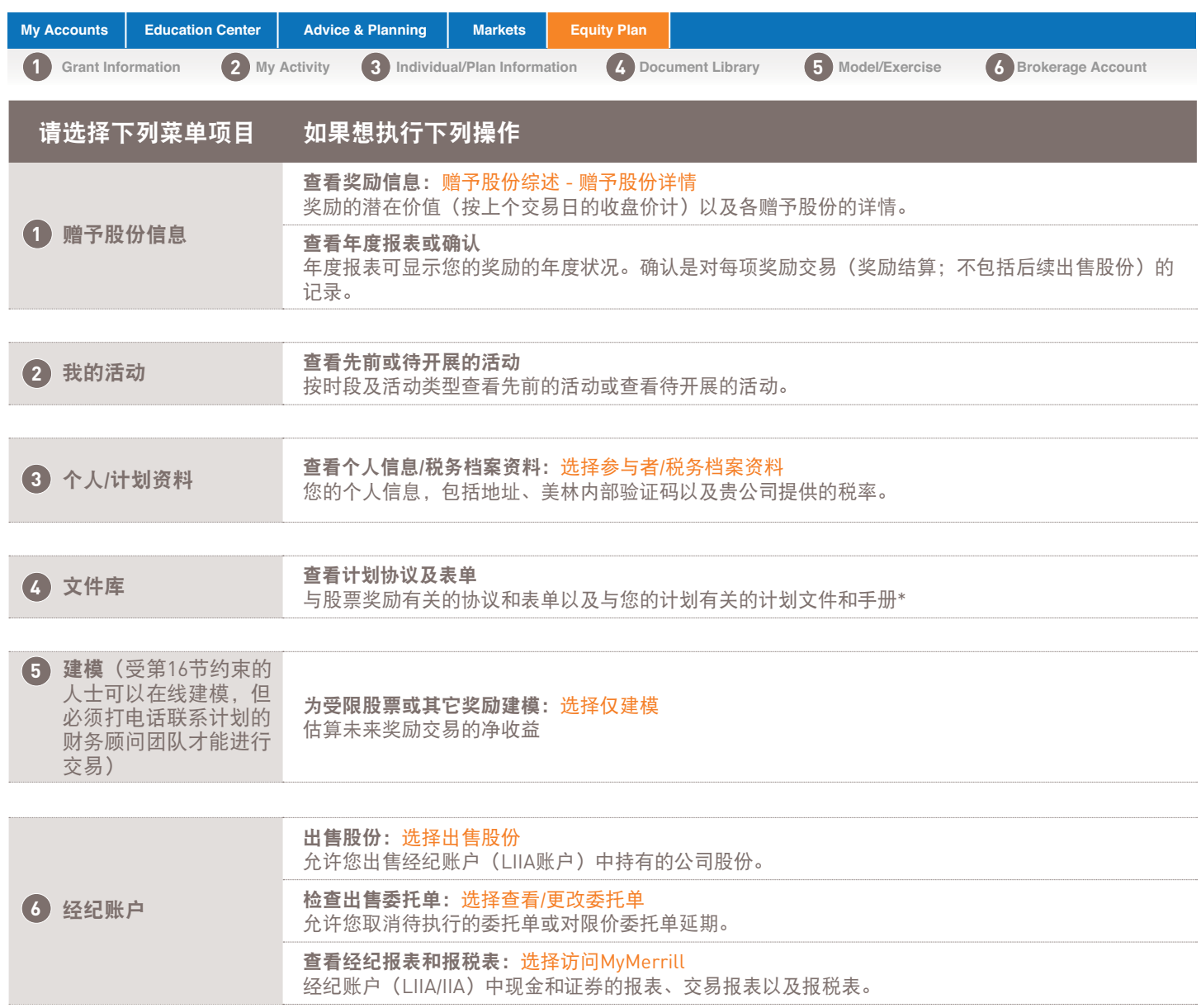

*\* Benefits OnLine*上发布的计划文件(包括任何招股说明书或赠予股份协议)均由贵公司编制和提供,与美林无关。

### 交易费

将就抽出美林经纪账户中持有的Lilly股份向奖励接受人收取以下佣金。

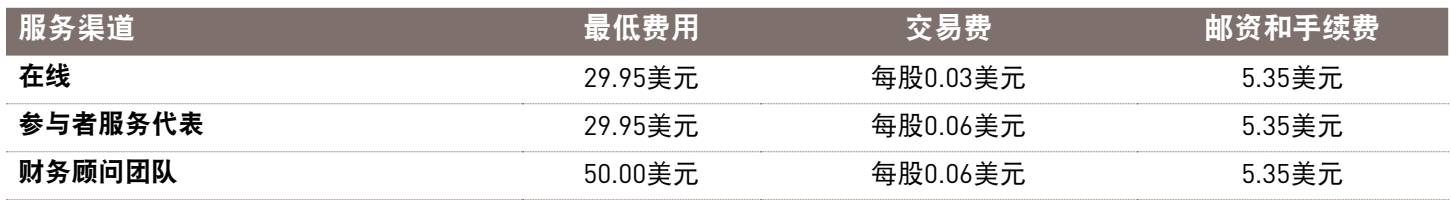

列出的最低金额及交易成本适用于每个奖励。

出售大量股份(例如10,000股或以上)的参与者可能享有优惠,请在执行交易之前洽询美林服务代表。美林的特别 股票交易团队在出售大量股份时能够获得比在线系统更有力的股价。(但是,不保证服务代表能够获得更有利的执行 价格)。

#### 其它费用\*

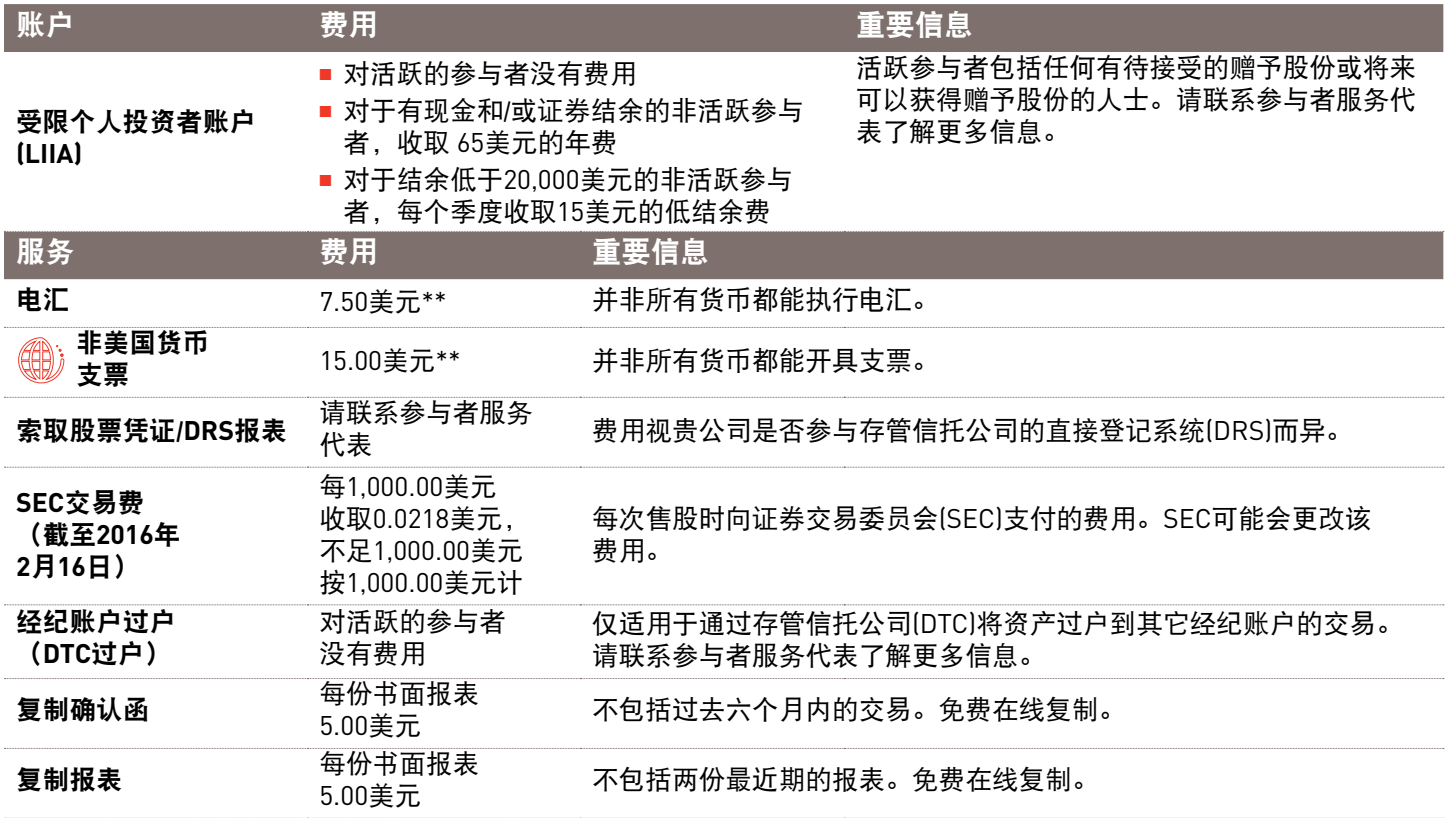

对于与Lilly股票奖励计划无关的交易和服务,其佣金和账户费用按美林标准费率计收。请联系参与者服务代表了解 更多信息。

*\** 如果您的股票奖励计划有零售经纪账户,您需要支付相关费用,并受相关条款及条件的约束。在发出通知之后,所有经纪账户的费用 都可以调整。

*\*\* AwardChoice®*系统之外提交的请求(*Benefits OnLine*、参与者服务代表或财务顾问)可能需要支付零售经纪电汇费。

联系美林:

美国、波多黎各和加拿大以外:使用您拨号所载国家的 [AT&T USADirect](https://www.att.com/esupport/traveler.jsp?tab=3)接入码和(800) 553-3640,或者直拨 收费电话:**(609) 818-8831**。按键盘上的数字零(0)即可与代表通话。若要获得美林内部验证码(IVN),您可登录 **[myMLIVN.lilly.com](http://myMLIVN.lilly.com)**获取。

若要获得更多拨号说明,请查阅**[AT&T USADirect](https://www.att.com/esupport/traveler.jsp?tab=3)**接入码目录。

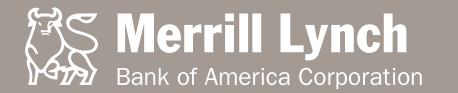

本指南含有关于指南于*2017*年*2*月进行最后编辑时存在的计划特色的描述。虽然我们已尽力确保指南的准确性,但若指南中的信息 与管辖计划及方案的官方文件之间存在冲突,应以官方文件为准。本指南任何内容均不会在*Lilly*、其子公司和附属公司及任何人士 之间建立雇佣关系,也不会影响此类关系。计划和项目的发起人保留根据计划或项目的条款,随时全权酌情修订或终止任何计划或 项目的权利。

Lilly、美林或其任何附属公司或财务顾问均未提供法律、税务或会计意见。您在作出任何财务决定前,应咨询您的法律及/或税务顾问。

除非另有说明,所有商标和注册商标都是美国银行的财产。 ©2017年美国银行版权所有。保留所有权利。 ARWYM8PF | 20162979-3 | 02/2017